## eduroam設定方式說明

Android平台設定方式如下:

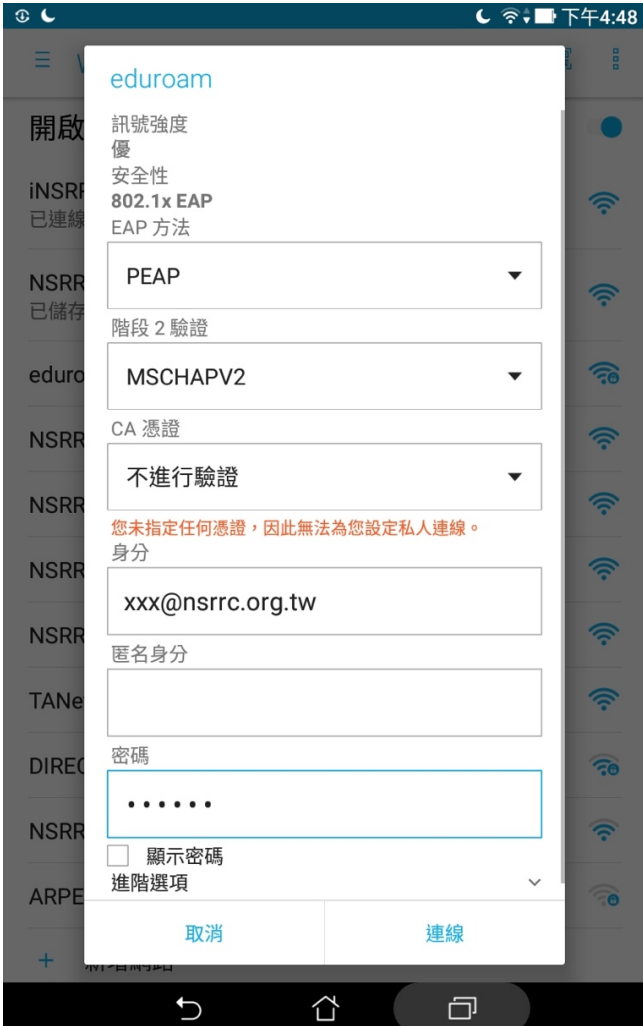

「EAP方法」選用「PEAP」。

「階段2驗證」選用「MSCHAPV2」。

「CA憑證」選用「不進行驗證」。

「身份」輸入中心AD帳號,格式為xxx@nsrrc.org.tw。

「匿名身份」無需輸入。

「密碼」輸入中心AD帳號之密碼。

## $Windows$  平台設定方式如下, 以  $Win$   $10$  為例:

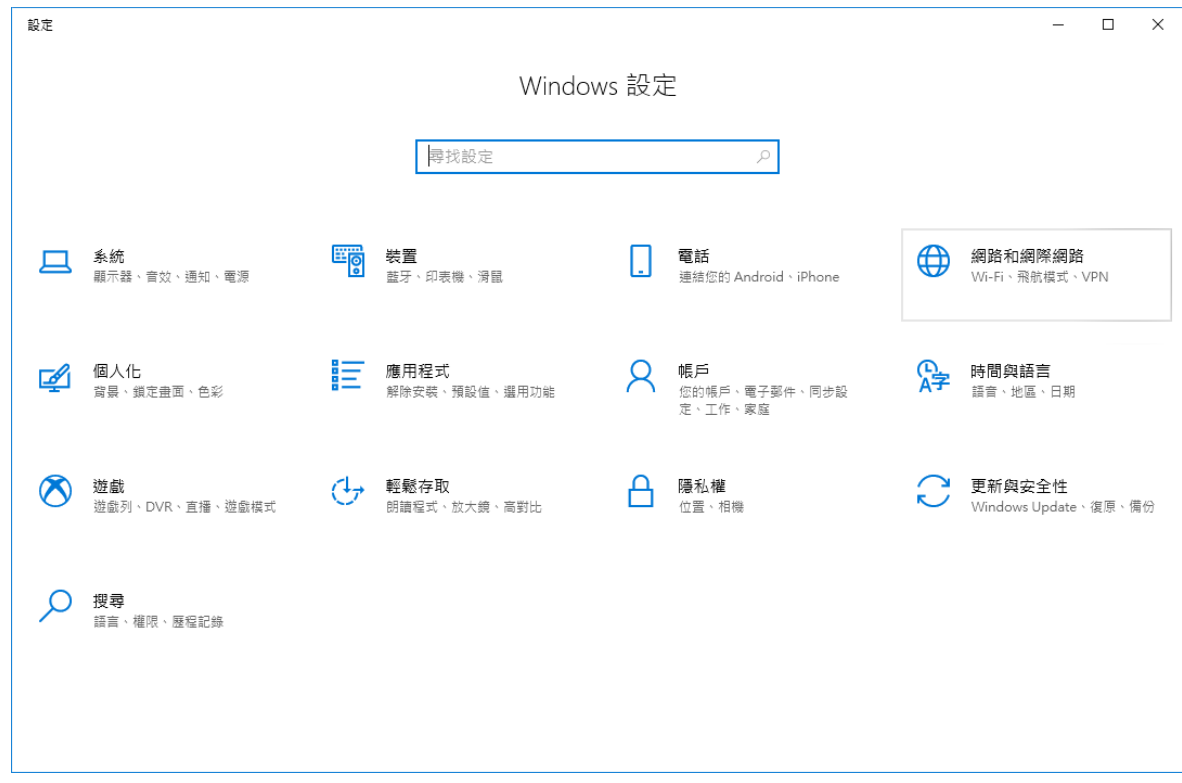

Step1. 開啟「Windows 設定」視窗,點選「網路和網際網路」。

Step 2. 點選「網路和共用中心」。

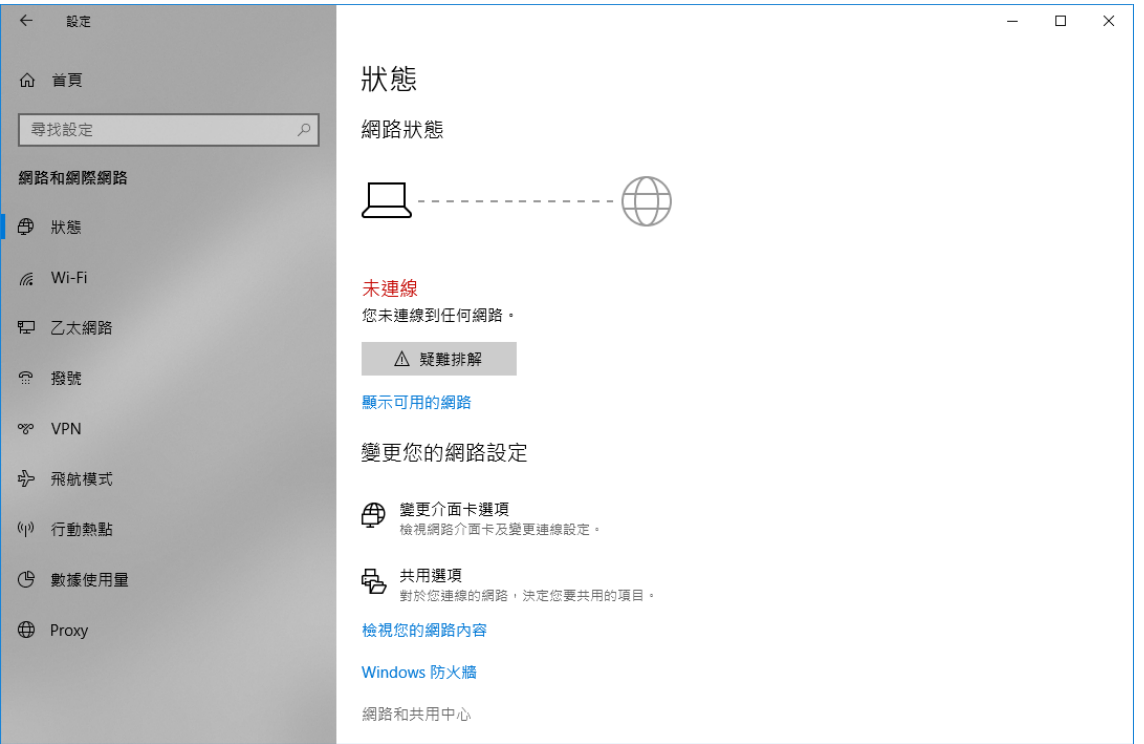

Step 3. 點選「設定新的連線或網路」。

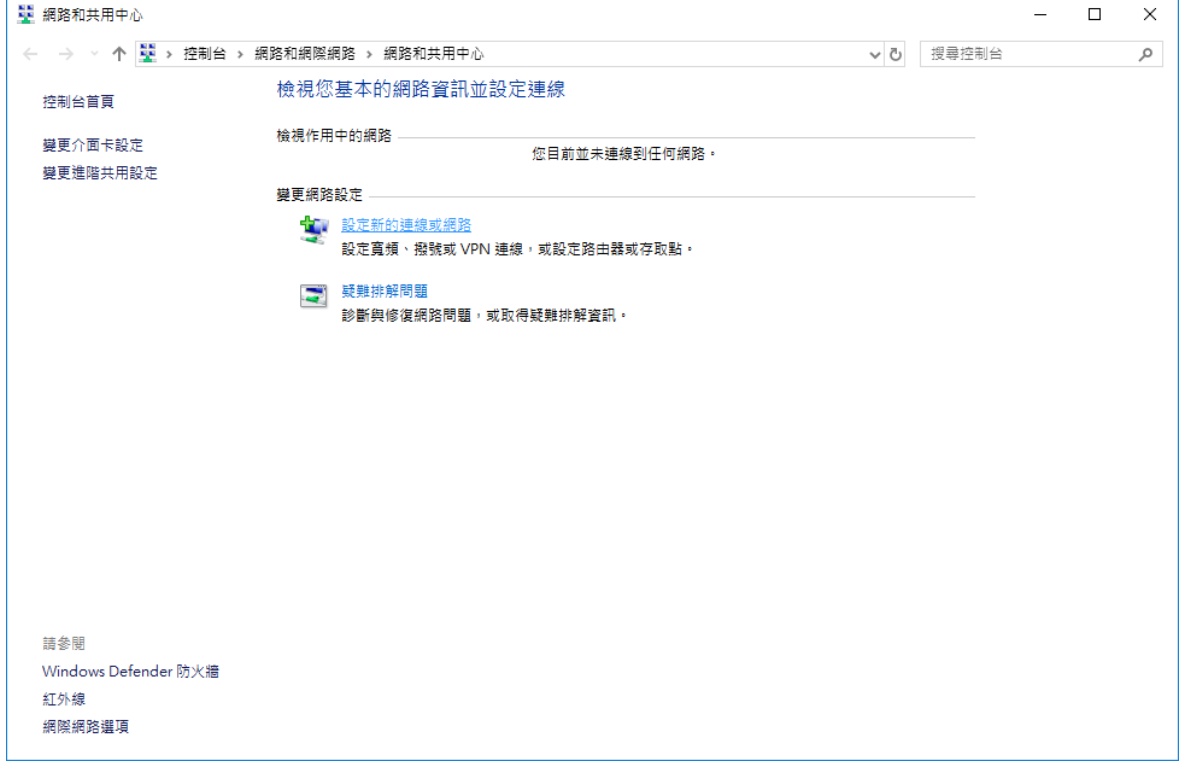

Step 4. 在「設定連線或網路」視窗裡,點選「手動連線到無線網路」,接著點選「下一 步」。

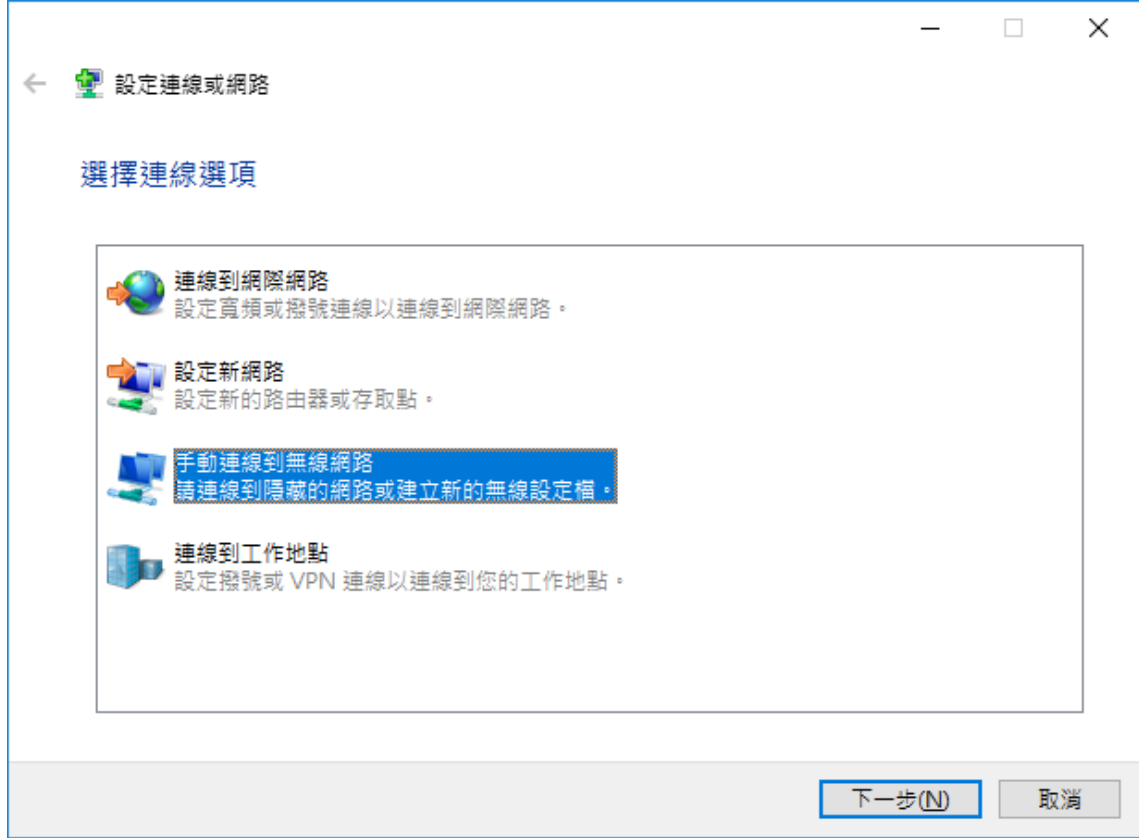

Step 5. 在「手動連線到無線網路」視窗中,輸入您要新增之無線網路的資訊,「網路名稱」 輸入「eduroam」、「安全性類型」選擇「WPA2-Enterprise」,再點選「下一步」。

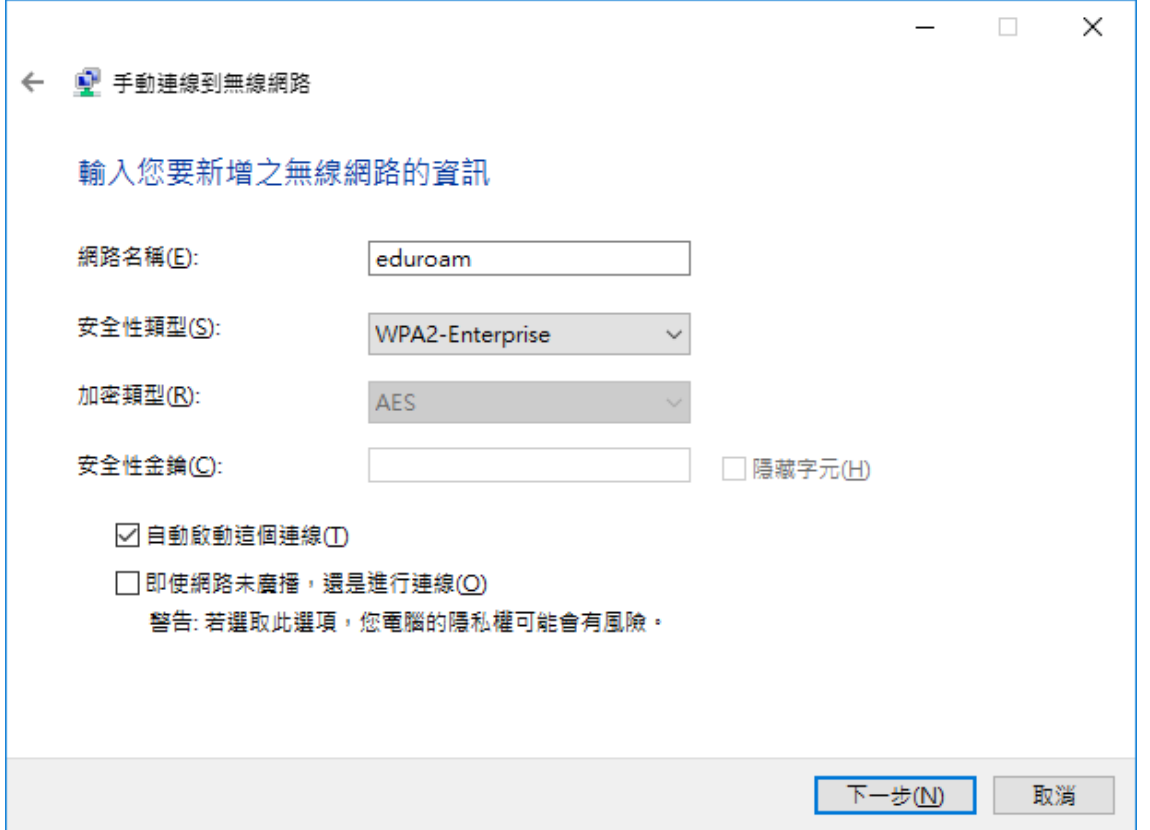

Step 6. 在「手動連線到無線網路」視窗出現「已成功新增 eduroam」後,點選「變更連線設 定」。

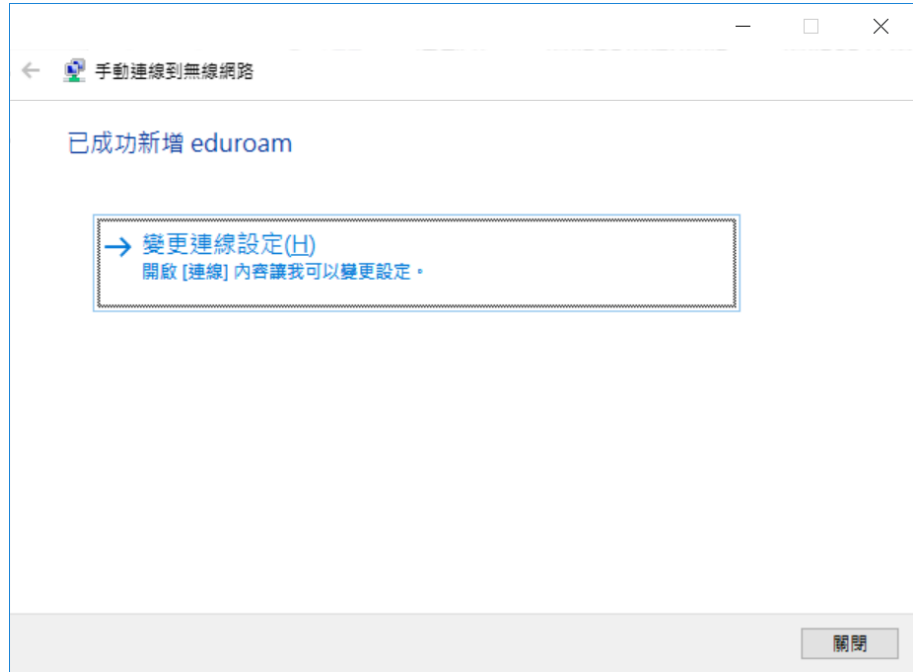

Step 7. 在「eduroam 無線網路內容」視窗的「安全性」頁籤中,確認相關設定資訊如圖所 示,並點選「設定」。

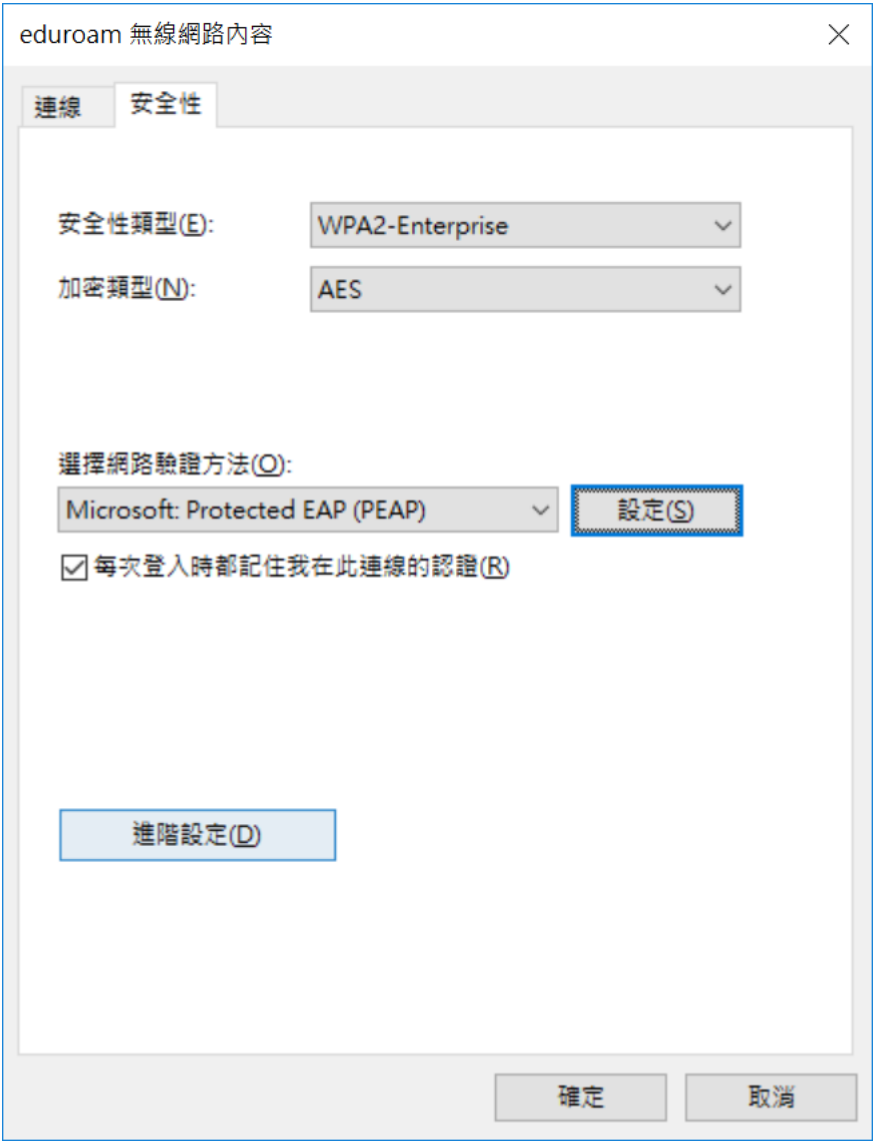

Step8. 在「受保護的 EAP 內容」視窗中,請「不要」勾選「確認伺服器憑證」,確定選擇驗 證方法為「Secured password (EAP-MSCHAP v2)」,並點選「設定」。

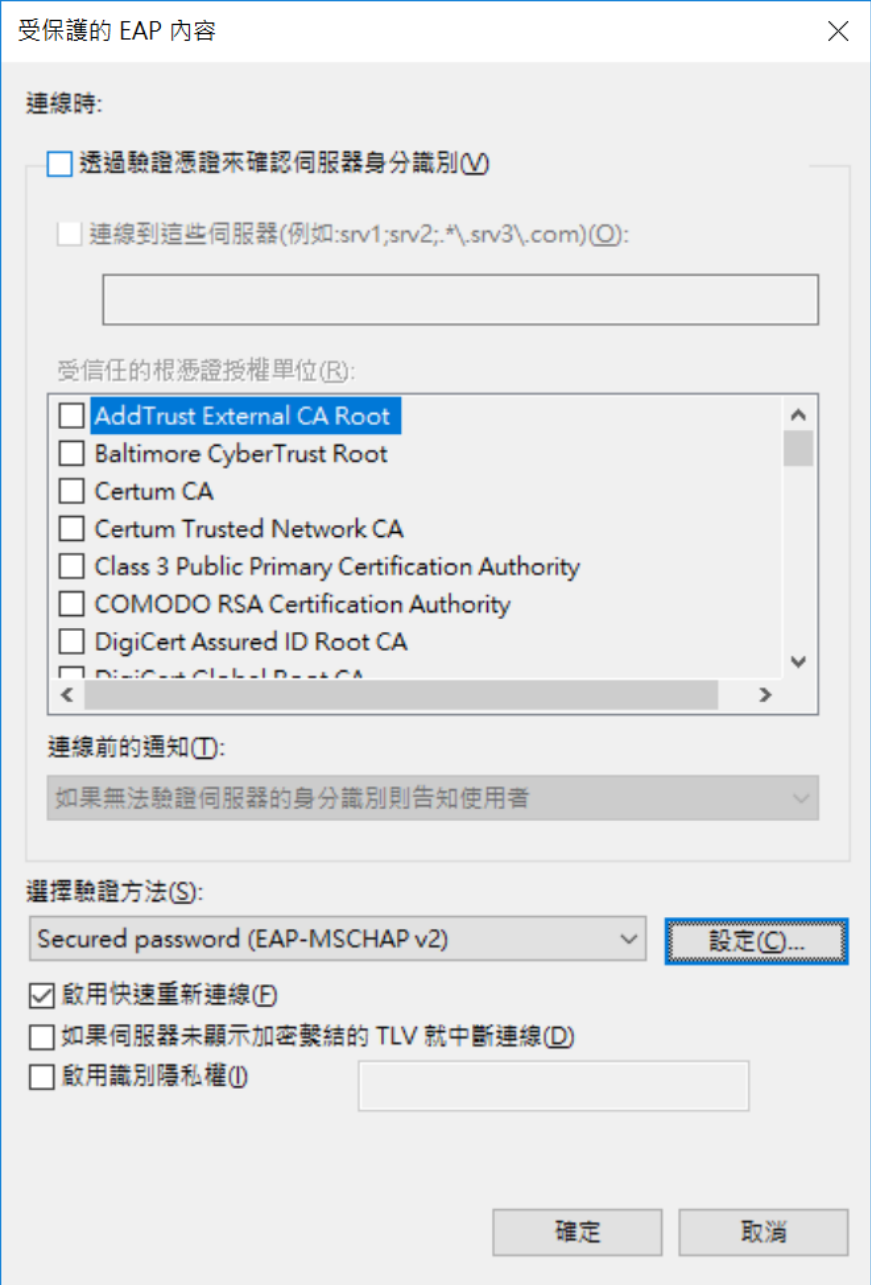

Step 9. 在「EAP MSCHAPv2 內容」視窗中,請「不要」勾選「自動使用我的 Windows 登入 名稱及密碼」,點選「確定」,接著在「受保護的 EAP 內容」點選「確定」。

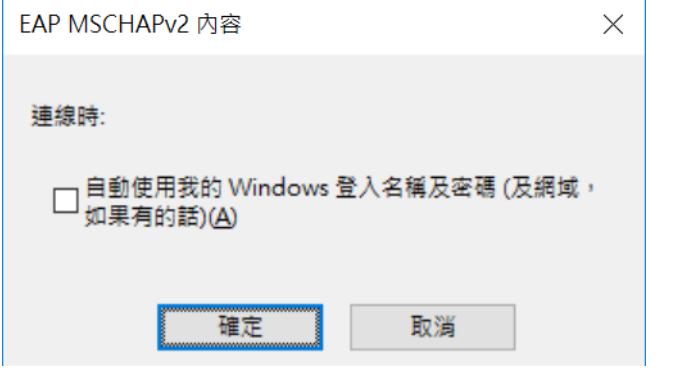

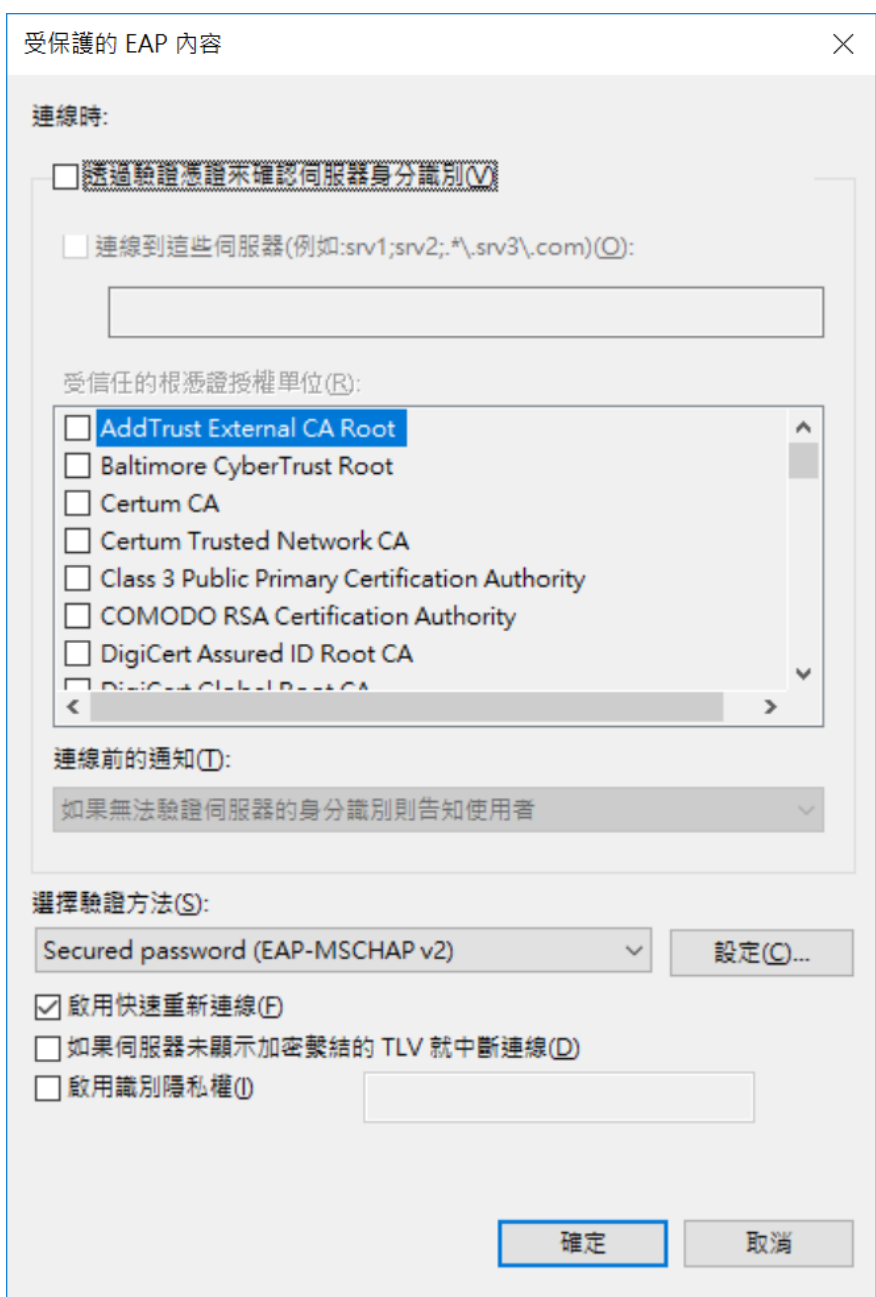

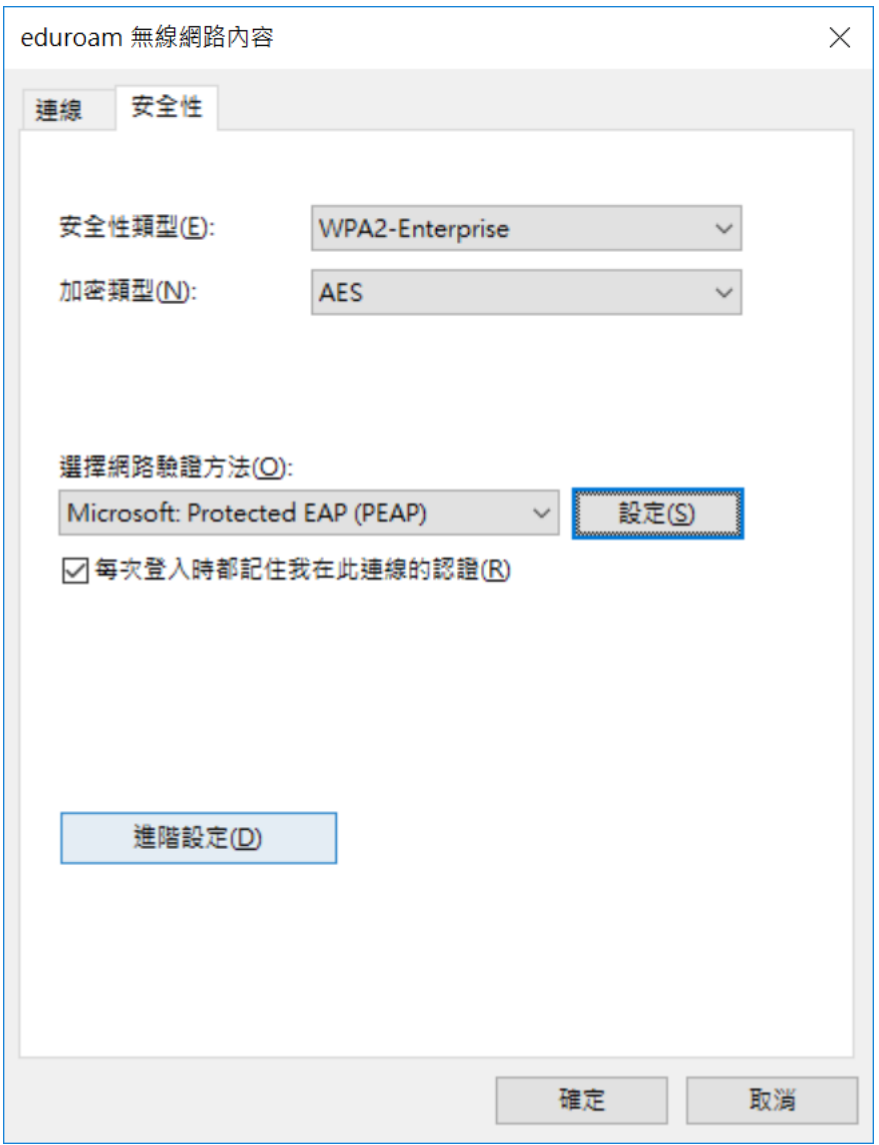

Step 10. 在「eduroam 無線網路內容」視窗的「安全性」頁籤中,點選「進階設定」。

Step 11. 在「進階設定」視窗的「802.1X 設定」頁籤中,勾選「指定驗證模式」,並選擇 「使用者驗證」,接著點選「儲存認證」。

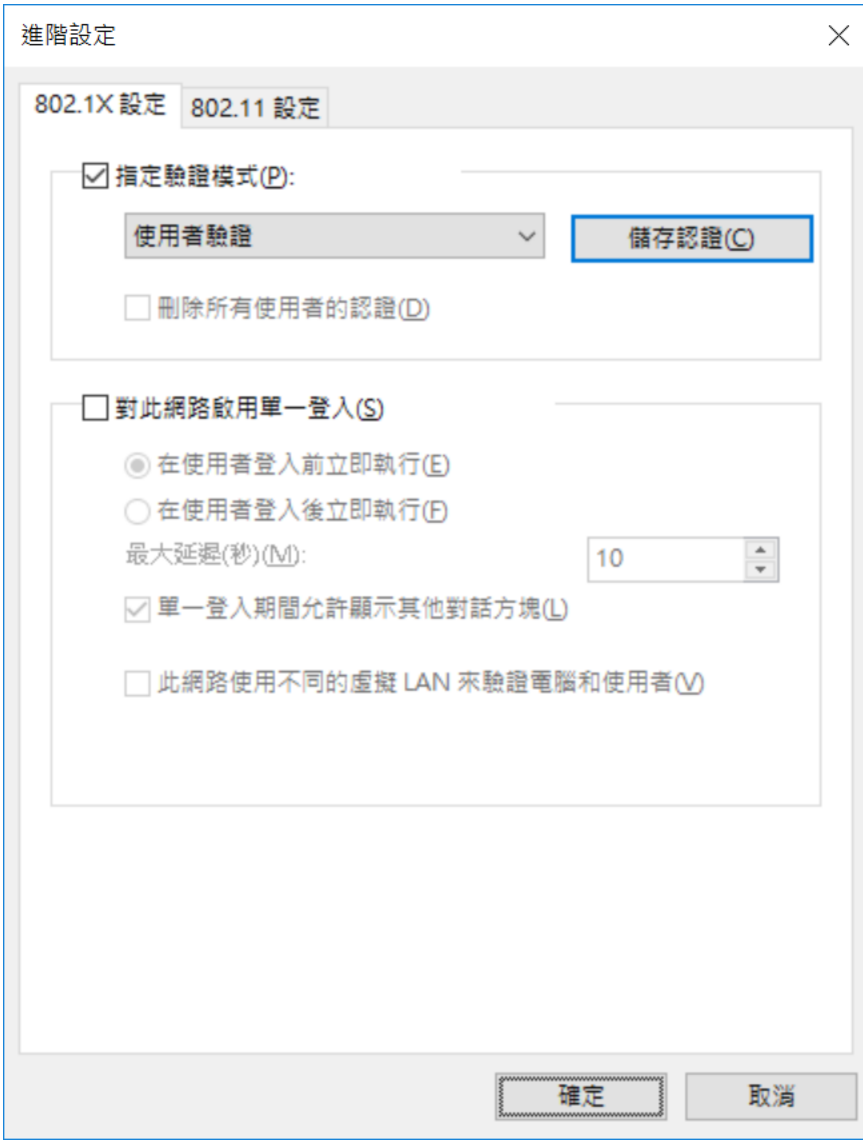

Step 12. 在「Windows 安全性」視窗中,「儲存認證」請輸入使用者認證資訊, 同仁請輸入 中心 AD 帳號及密碼,使用者名稱格式為 xxx@nsrrc.org.tw,並按「確定」,接著在「進階設 定」視窗中,點選「確定」。

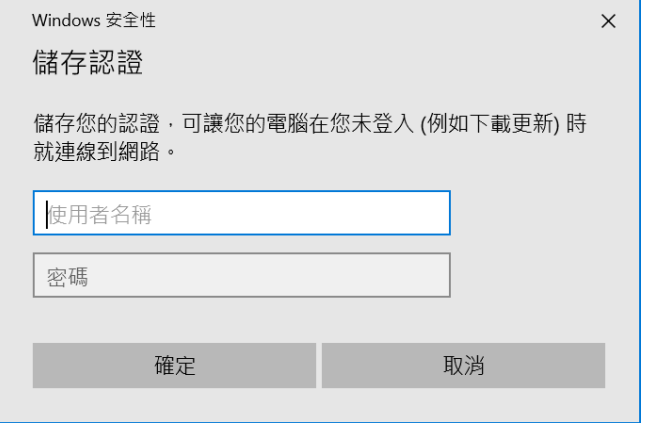

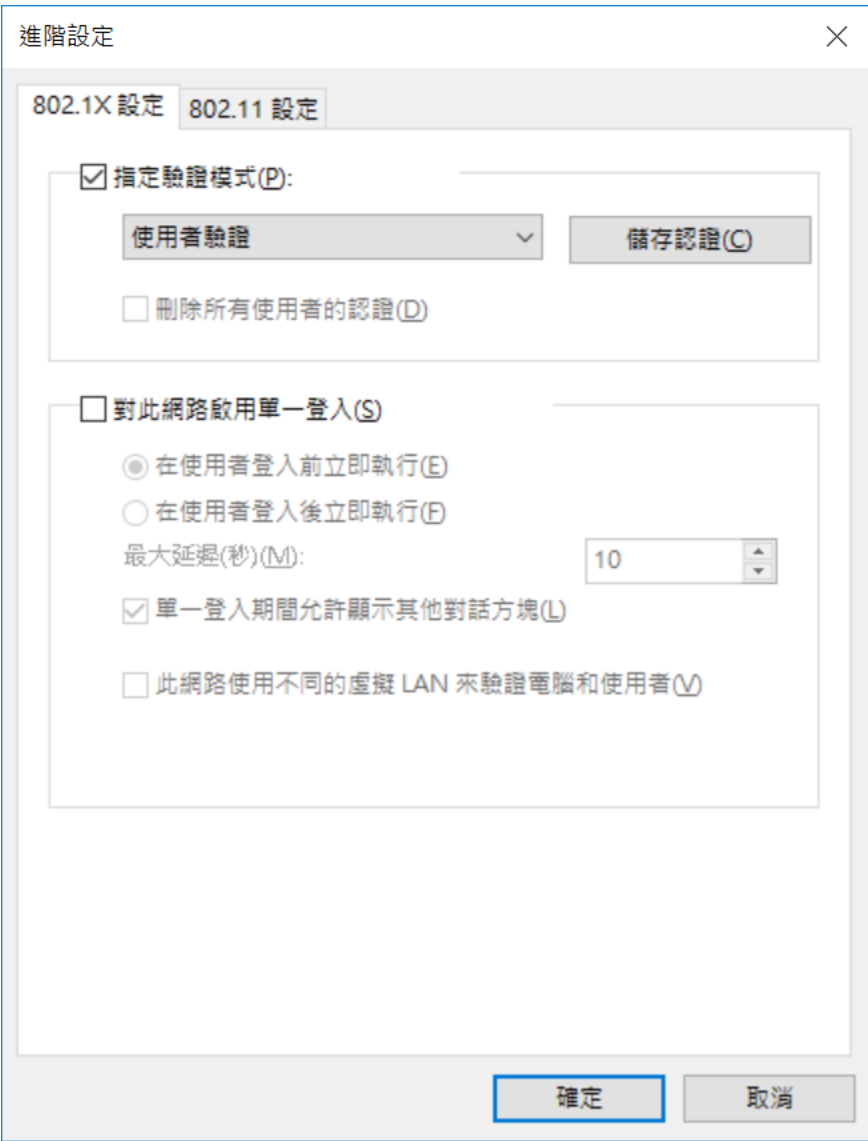

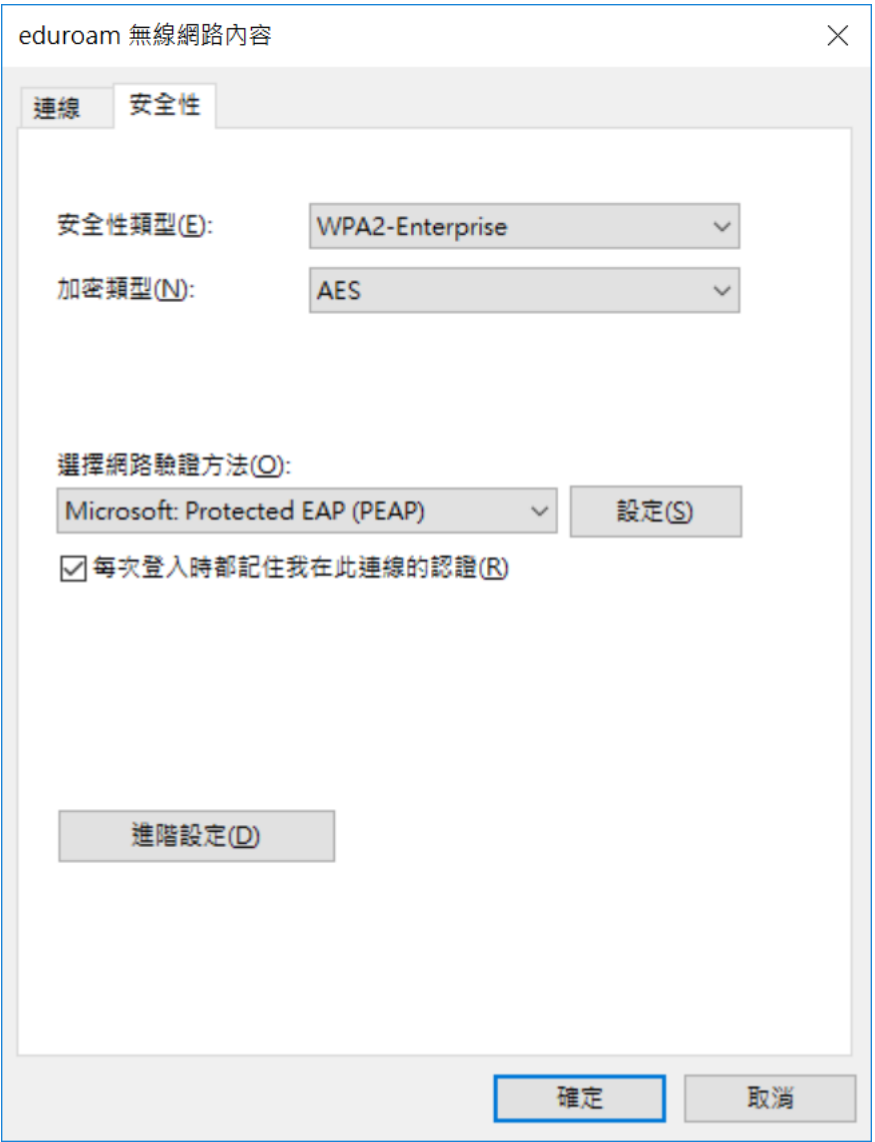

Step 13. 在「eduroam無線網路內容」視窗的「安全性」頁籤中,點選「確定」。

Step 14. 完成上述步驟後,確認「eduroam」出現「已連線,安全」的訊息,表示認證完成, 即可開始使用無線網路。

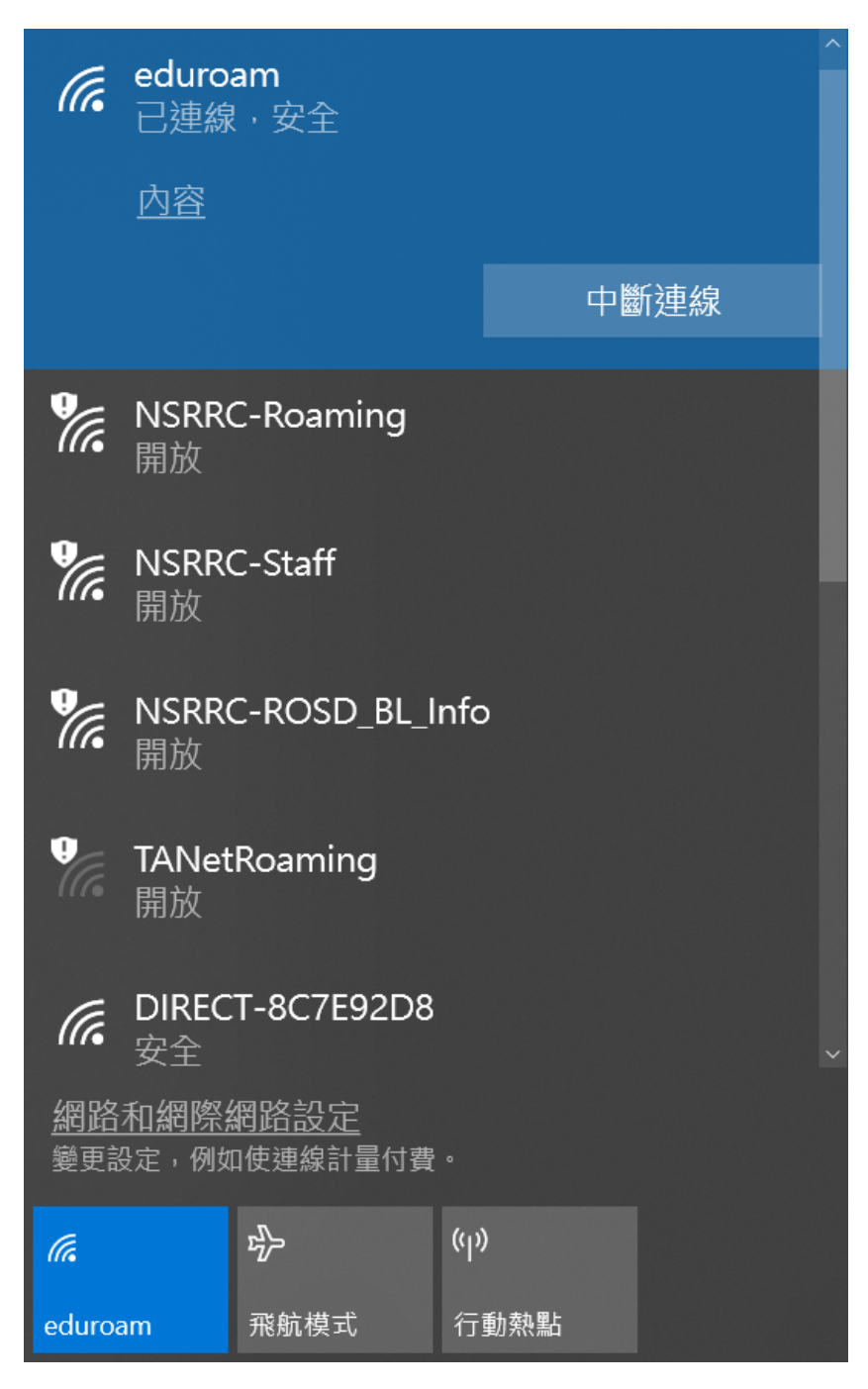